# PRESENSI PERKULIAHAN ONLINE UB

Fitur presensi perkuliahan di UB dapat dilakukan melalui SIADO (untuk dosen), SIAM (untuk mahasiswa) maupun Gapura Apps (Dosen dan Mahasiswa). Input dari ketiga aplikasi tersebut telah terintegrasi ke dalam satu pelaporan yang dapat diakses oleh pengelola prodi/fakultas melalui aplikasi SIMPEL. Tahapan pelaksanaan presensi adalah sebagai berikut:

1. Menambah Materi Perkuliahan

Sebelum presensi dapat di laksanakan, dosen harus menambahkan materi perkuliahan yang dapat dilakukan melalui SIADO/Gapura Apps.

- 2. Melakukan presensi
	- Presensi dapat dilakukan melalui input dosen melalui SIADO (dosen yang melakukan input mahasiswa yang hadir/ijin/alpa) atau
	- Dosen membuka presensi melalui gapura apps, mahasiswa melakukan presensi melalui aplikasi SIAM atau Gapura Apps, selanjutnya dosen menutup presensi melalui gapura apps
- 3. Monitoring presensi dapat dilakukan oleh
	- Dosen Melalui aplikasi SIADO maupun Gapura Apps
	- Mahasiswa Melalui Aplikasi SIAM maupun Gapura Apps
	- Pejabat akademik melalui aplikasi SIMPEL

Panduan pelaksanaan presensi dapat dijelaskan sebagai berikut:

## A. Melalui SIADO

- 1. Dosen login siado
- 2. Memilih menu **PERKULIAHAN > Jadwal mengajar dan Nilai Kelas**

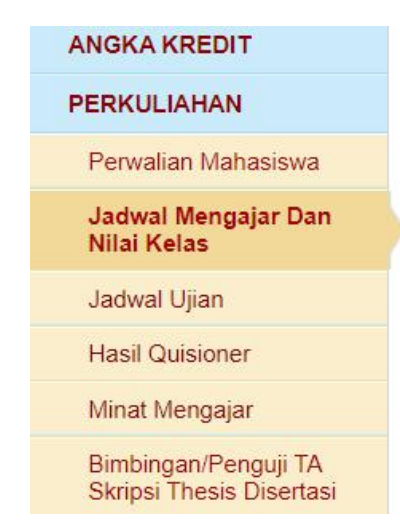

3. Memilih perkuliahan yang akan ditambah materinya (1), dan memilih menu Materi dan Presensi

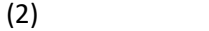

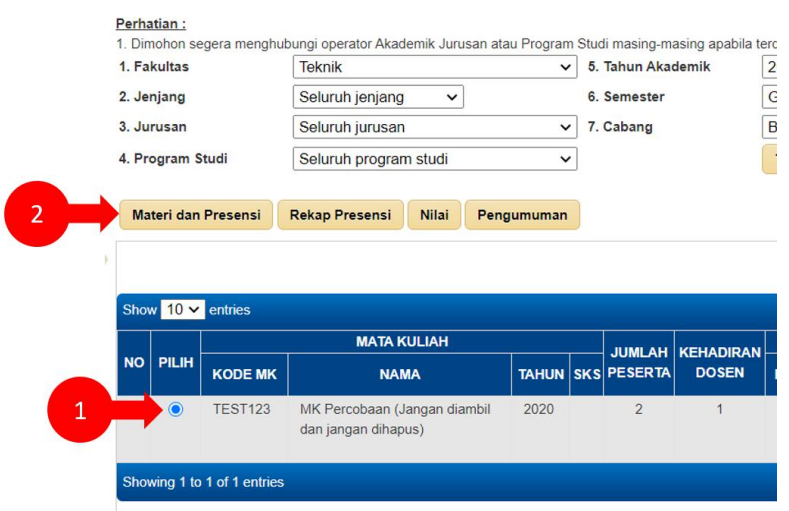

4. Klik opsi tambah presensi di bagian kanan

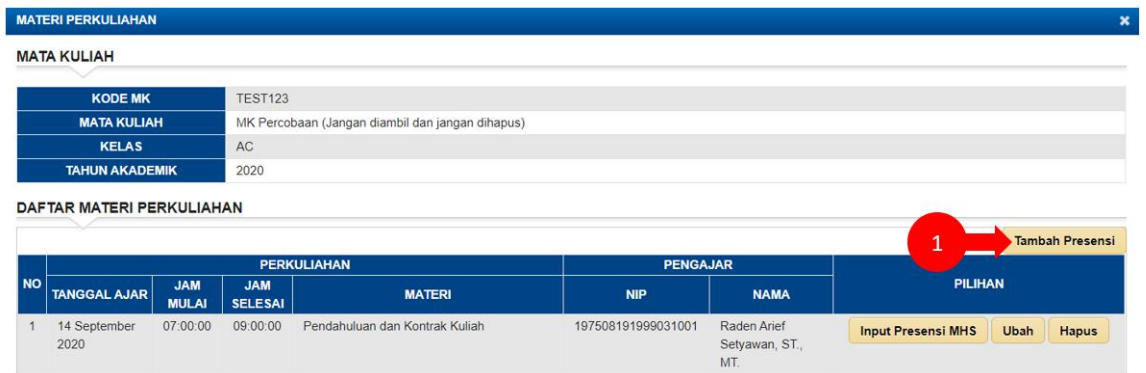

5. Input Tanggal, jam mulai, tanggal berakhir, materi serta keterangan, dan klik tombol simpan  $\mathbf{v}$ 

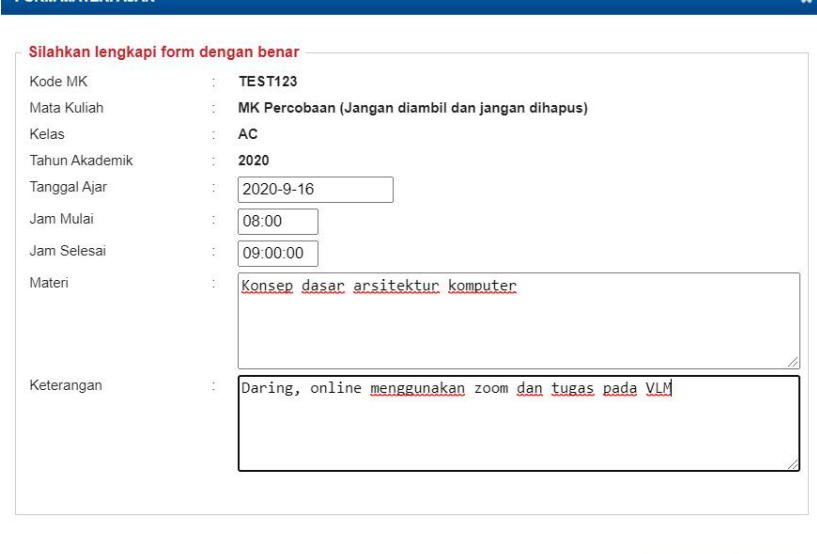

Simpan Cancel

6. Data yang baru ditambahkan akan tampil pada menu materi kuliah, untuk melakukan input presensi klik tombol Input Presensi Mahasiswa

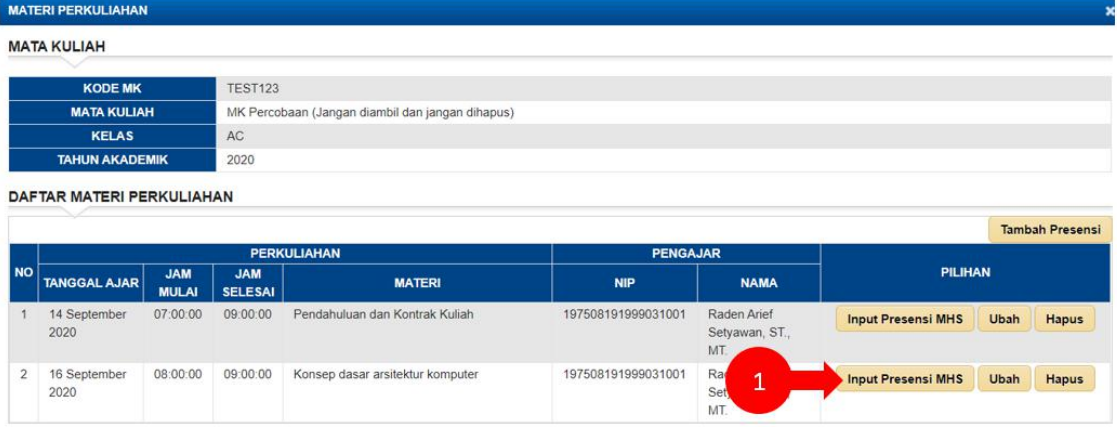

7. Pilih status presensi per Mahasiswa kemudian klik tombol simpan

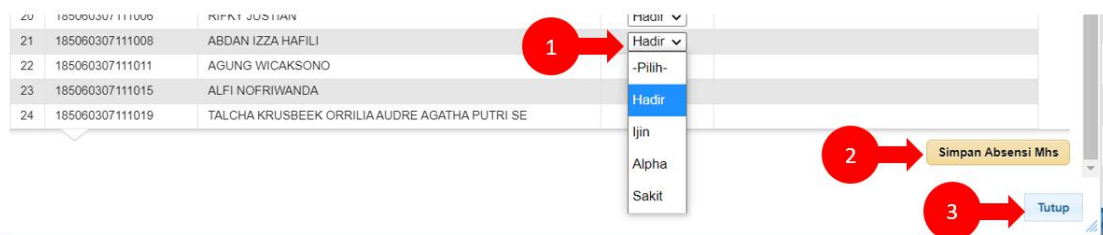

### B. Melalui GAPURA APPS (Dosen)

- 1. Jalankan Aplikasi Gapura Apps sebagai Dosen
- 2. Untuk melakukan presensi perkuliahan/ menambah materi perkuliahan, pilih menu Jadwal Mengajar

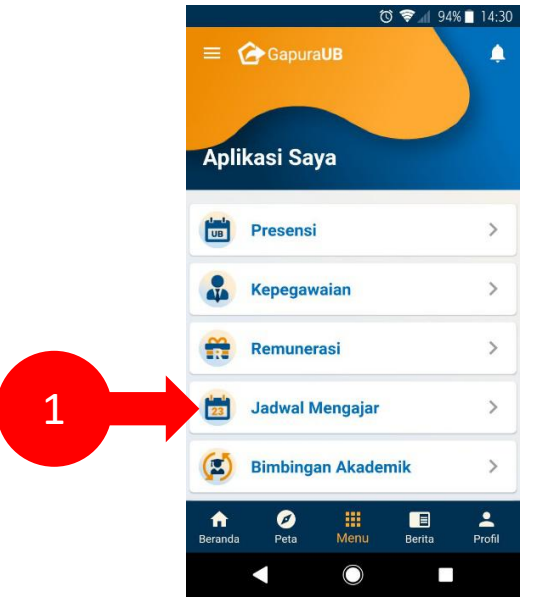

3. Sehingga tampil daftar jadwal perkuliahan seperti gambar berikut. Dari daftar jadwal tersebut terdapat tombol Perkuliahan. Tentukan jdawal yang dikehendaki kemudian klik tombol Perkuliahan.

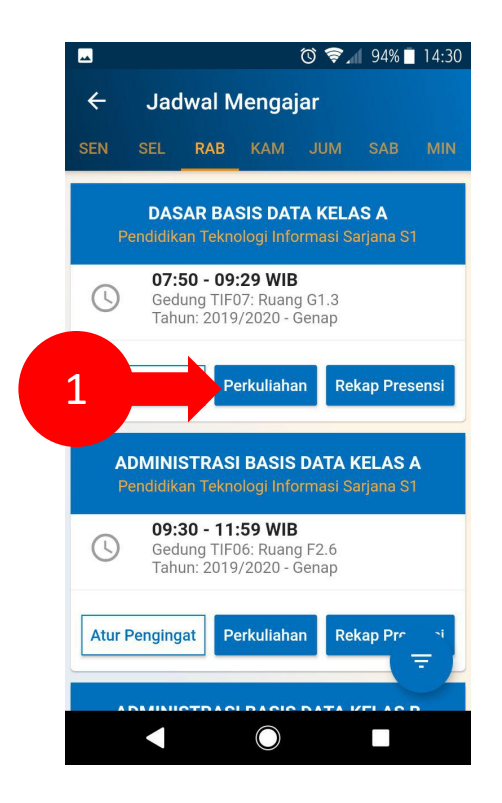

4. Dari gambar di bawah, terdapat 3 tab yaitu Draft Materi, Materi Aktif, dan Riwayat Materi. Untuk menambahkan materi baru, tekan tombol '+' yang terdapat pada tab Draft Materi.

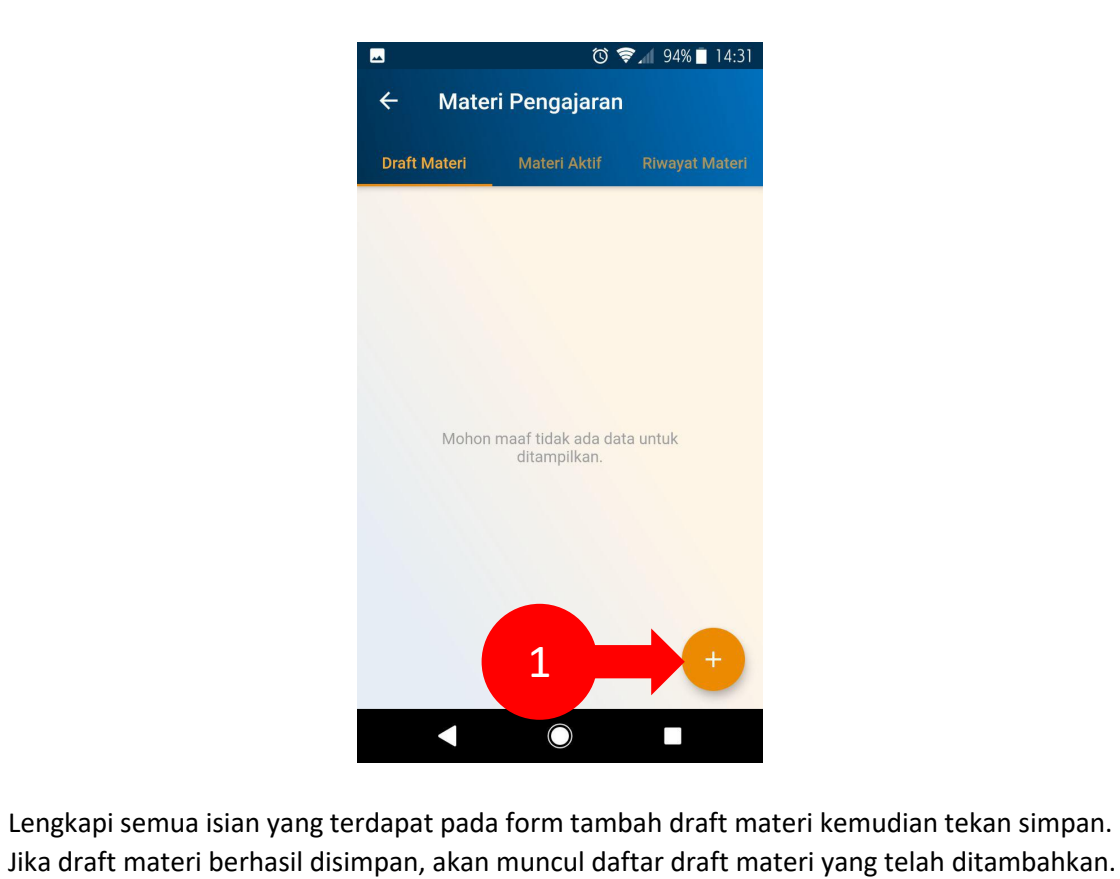

5. Lengkapi semua isian yang terdapat pada form tambah draft materi kemudian tekan simpan.

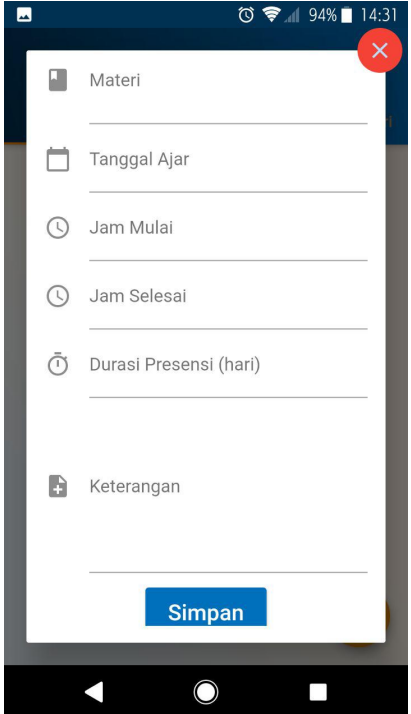

6. Terdapat 2 tombol aksi untuk draft materi tersebut, yaitu Hapus Draft dan Mulai Presensi. Daftar materi yang tampil masih dalam bentuk draft sehingga perlu diaktifkan supaya muncul pada halaman presensi mahasiswa. Tekan tombol Mulai Presensi untuk mengaktifkan materi.

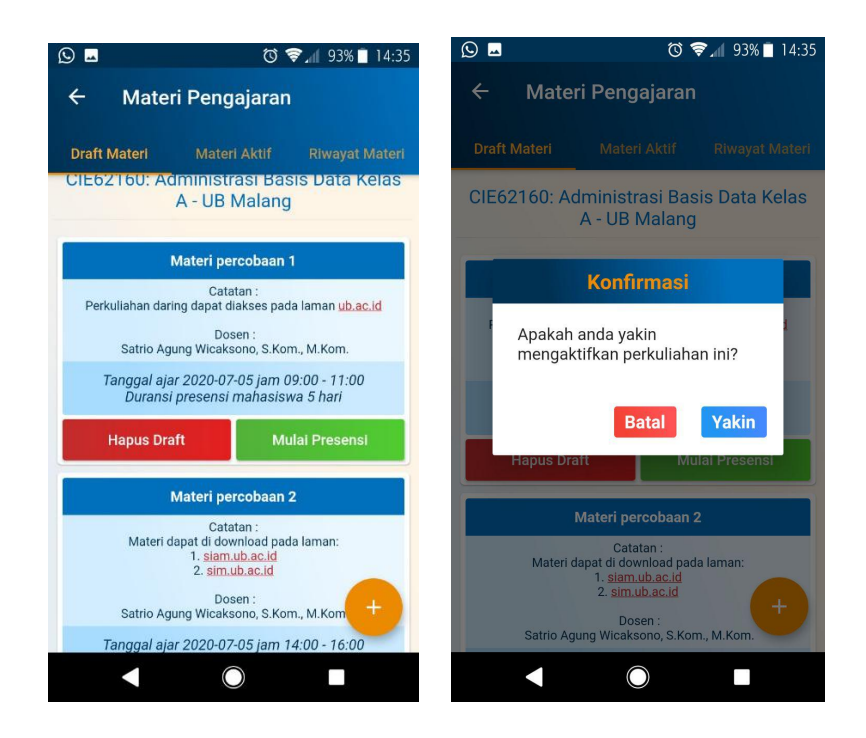

7. Daftar materi yang sudah diaktifkan akan muncul pada tab Materi Aktif. Pada daftar materi aktif di bawah, terdapat 2 tombol aksi. Tombol sebelah kanan untuk mengakhiri presensi/ perkuliahan. Jika presensi tidak diakhiri, maka perkuliahan akan otomatis berakhir sesuai durasi waktu yang dimasukkan ketika membuat draft.

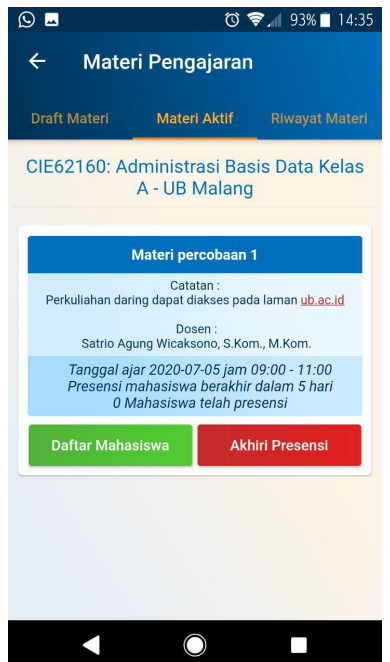

8. Tombol sebelah kiri berfungsi untuk melihat daftar mahasiswa yang telah melakukan presensi dan tampilannya sebagai berikut.

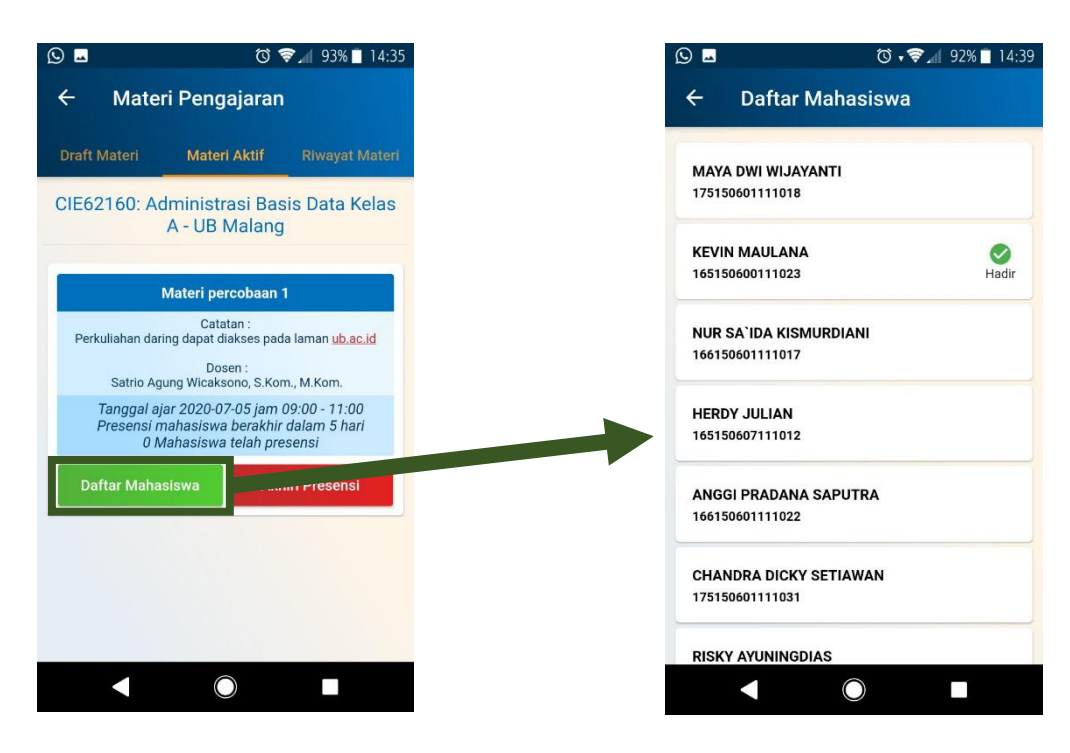

9. Tab ketiga adalah Riwayat Materi yang berisi riwayat presensi atau materi perkuliahan yang telah dilaksanakan oleh dosen.

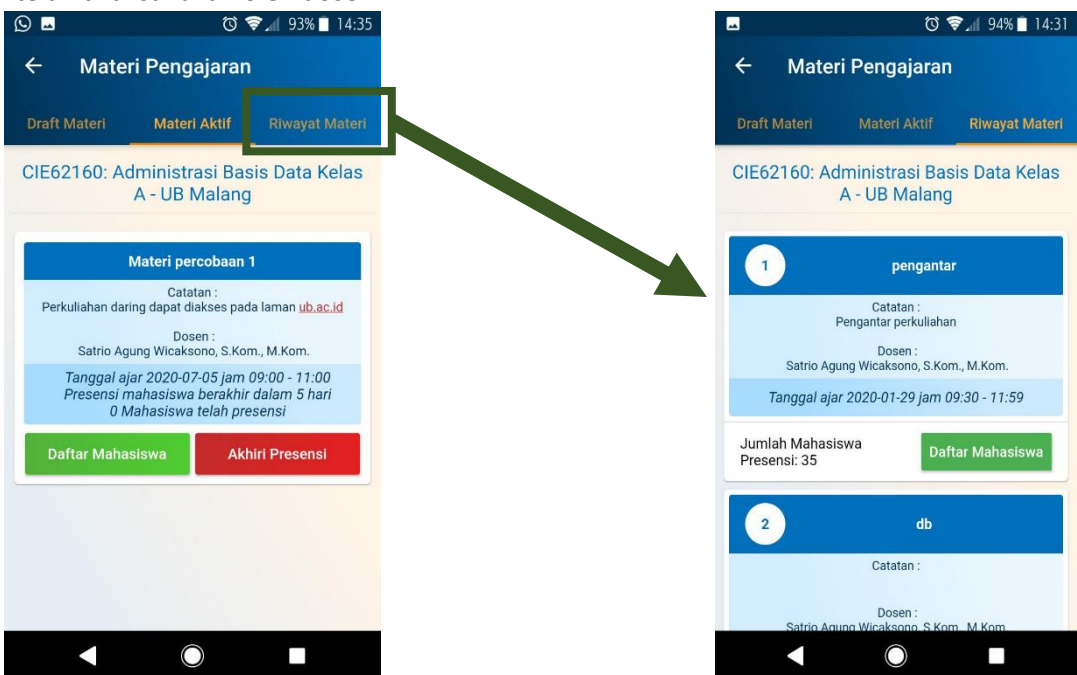

10. Terdapat tombol untuk menampilkan daftar mahasiswa yang melakukan presensi.

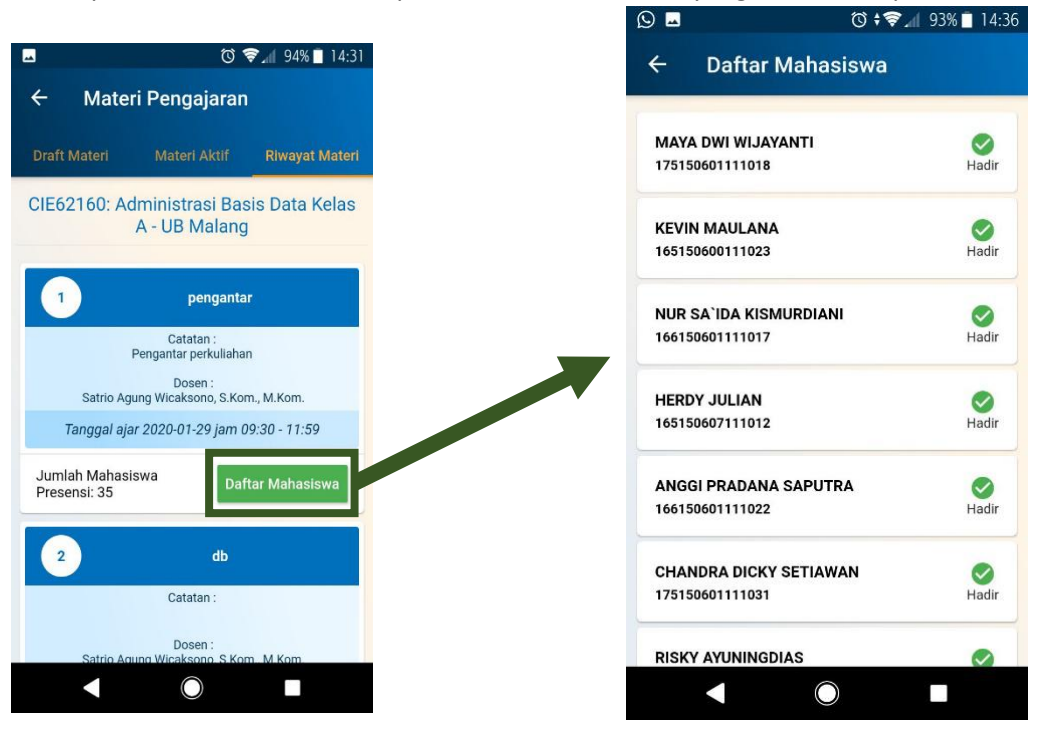

11. Untuk melihat rekap presensi mahasiswa, tekan tombol Rekap Presensi yang terdapat pada daftar jadwal mengajar dosen.

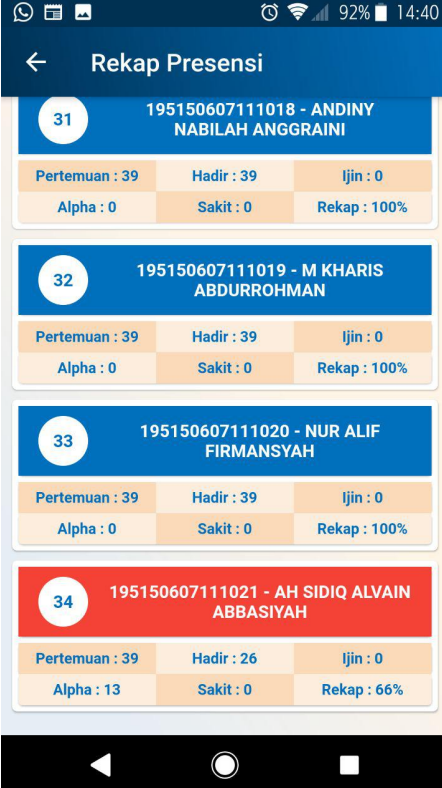

#### C. Presensi Mahasiswa Melalui SIAM

- 1. Pilih menu Presensi Kelas
- 2. Pilih Jenis Presensi
- 3. Pilih Opsi Kehadiran

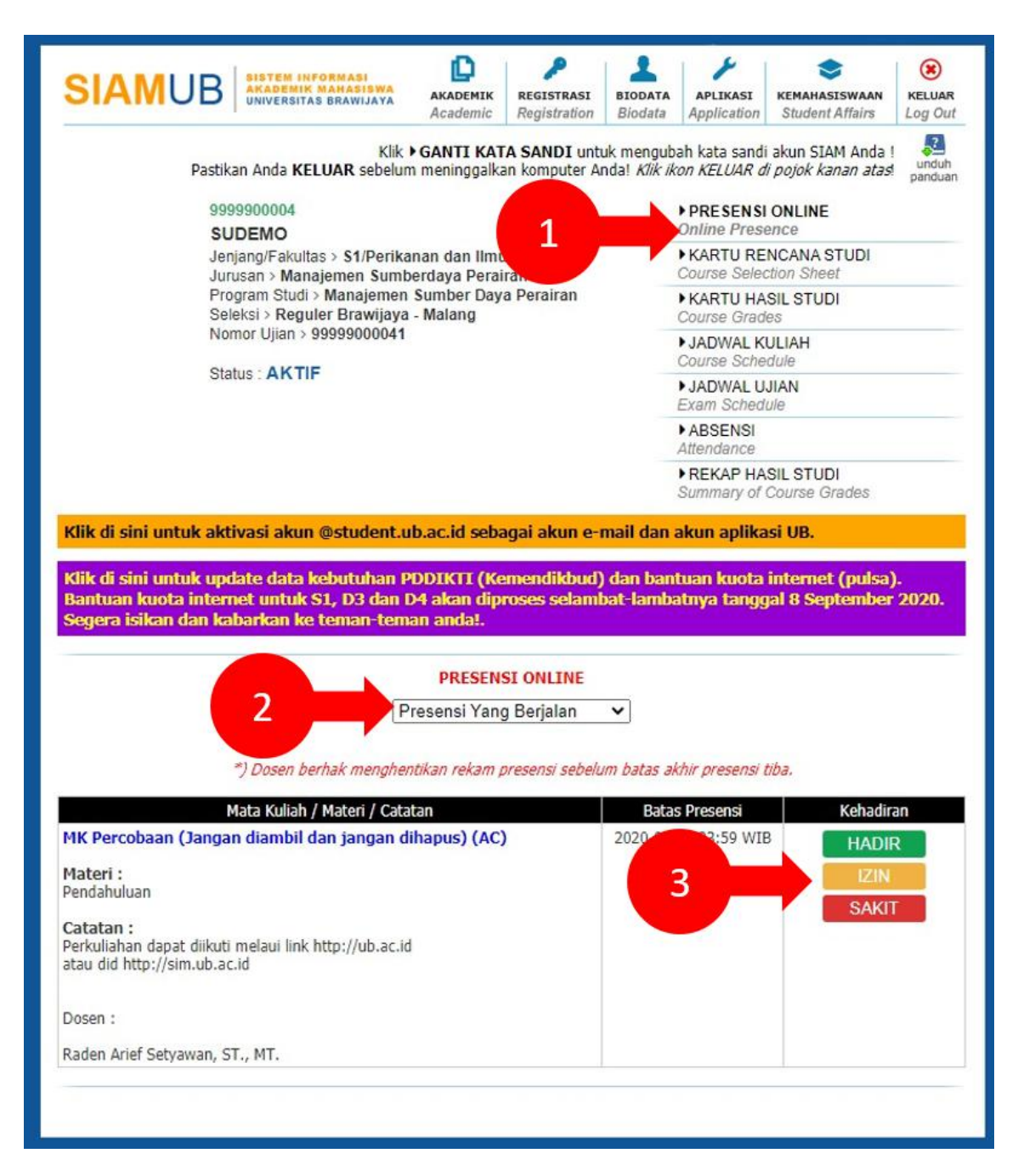

## D. Presensi Mahasiswa Melalui GAPURA APPS

- 1. Login ke Gapura Apps menggunakan akun sebagai mahasiswa
- 2. Pilih menu Presensi Kelas

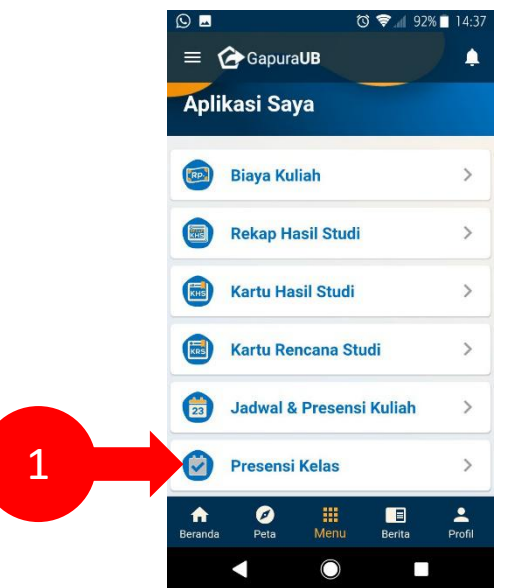

3. Terdapat 2 jenis presensi yaitu presensi yang sedang berjalan dan presensi yang telah terlewatkan. Tampilan halaman Presensi Kelas adalah sebagai berikut

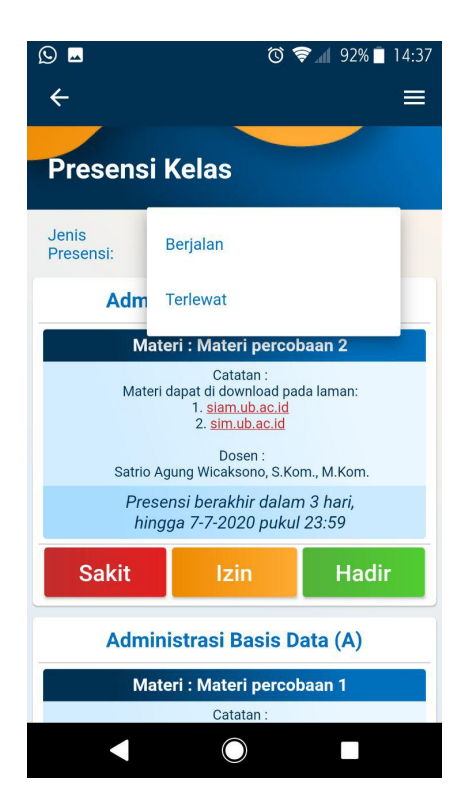

4. Pada gambar di atas, terdapat 3 pilihan presensi yaitu Sakit, Izin, dan Hadir. Tekan tombol hadir untuk melakukan presensi hadir.

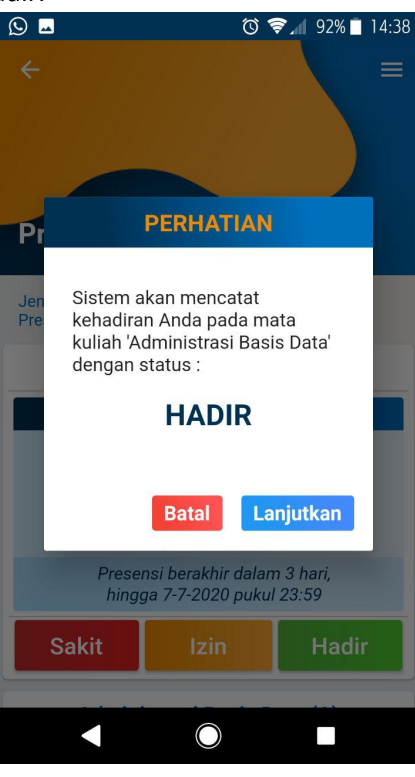

5. Jika sudah melakukan presensi, tampilannya adalah sebagai berikut.

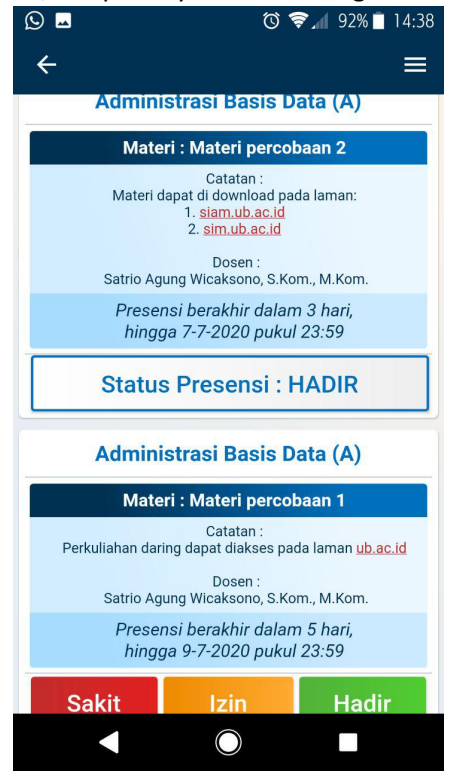

6. Materi yang terlewatkan adalah materi yang sudah berakhir tetapi mahasiswa tersebut belum melakukan presensi. Tampilannya seperti gambar berikut.

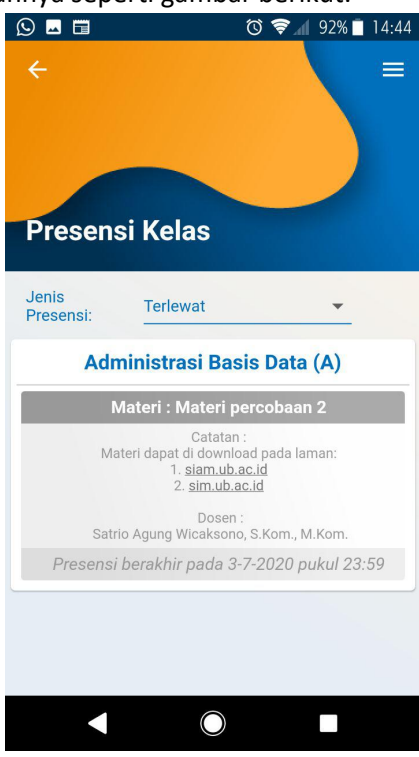

7. Untuk melihat prosentasi dan riwayat perkuliahan, pilih menu Jadwal & Presensi Kuliah.

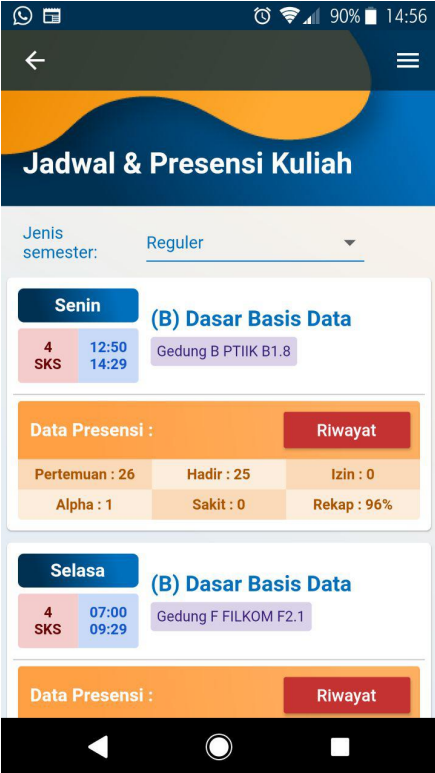

8. Tekan tombol Riwayat untuk melihat riwayat materi/ perkuliahan pada kelas tersebut.

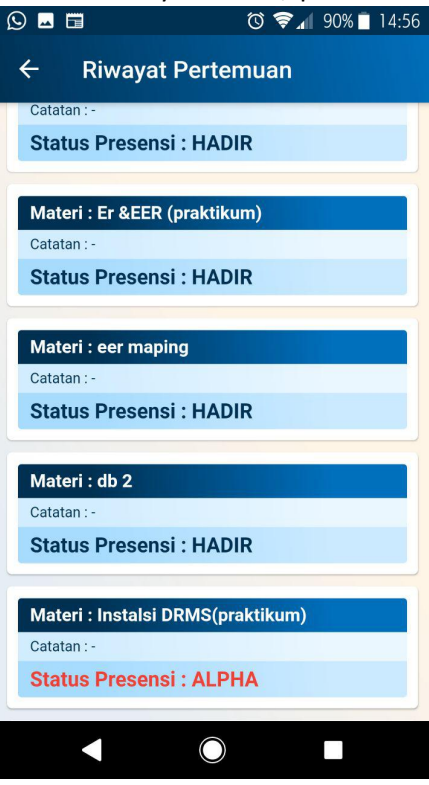

## E. Monitoring perkuliahan melalui SIMPEL

Simpel merupakan system informasi pelaporan yang dapat diakses oleh seluruh pejabat akademik, seperti WD1, Kajur, Kaprodi, dan tendik bidang akademik. Monitoring presensi perkuliahan pada simple dapat diakses melalui tahapan sebagai berikut:

- 1. Login ke SIMPEL, pilih menu **Akademik > Monitoring**
- 2. Pilih Jenis Laporan: **Rekap Kuliah Mahasiswa**
- 3. Input Opsilain seperti Jenjang, Jurusan, Prodi, tahun akademik, Semester (Ganjil atau Genap) dan Mata kuliah yang akan di lihat datanya
- 4. Klik **tampilkan** atau **download**
- 5. Jika klik tampilkan, maka data presensi matakuliah tersebut akan ditampilkan

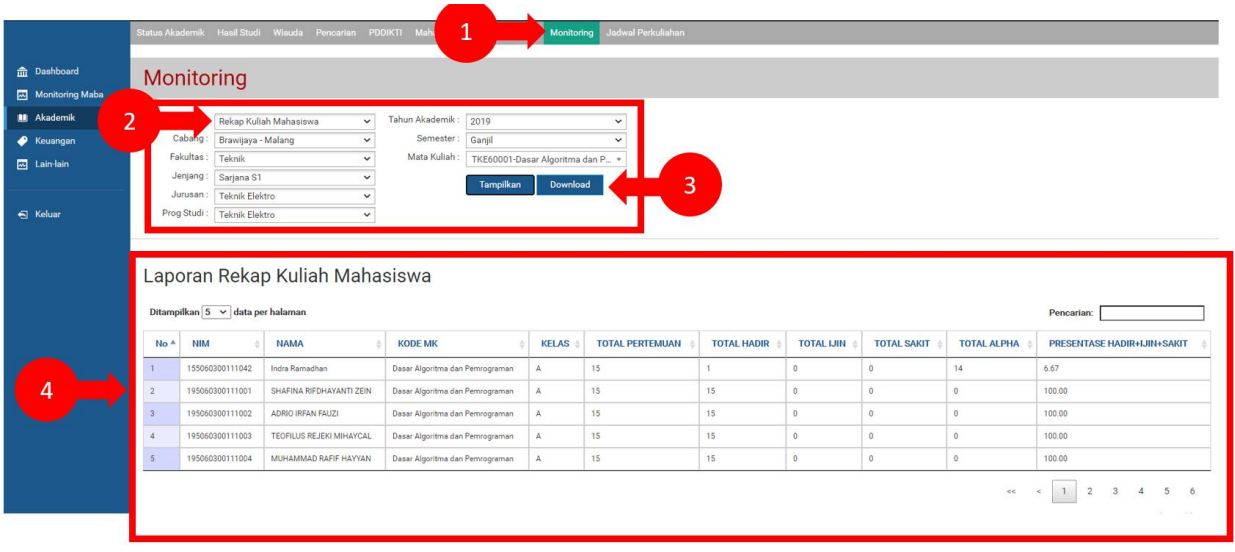